滋賀県物品・役務電子調達システム 操作マニュアル (資格申請サブシステム) 受注者-08-パスワード更新

滋賀県物品・役務電子調達システム 操作マニュアル (資格申請サブシステム) 受注者-08-パスワード更新

### 滋賀県物品・役務電子調達システム 操作マニュアル (資格申請サブシステム) 受注者-08-パスワード更新

# 改版履歴

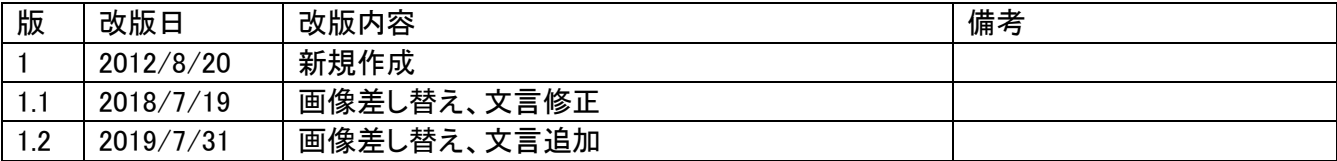

## 滋賀県物品・役務電子調達システム 操作マニュアル (資格申請サブシステム) 受注者ー08ーパスワード更新

# 目次

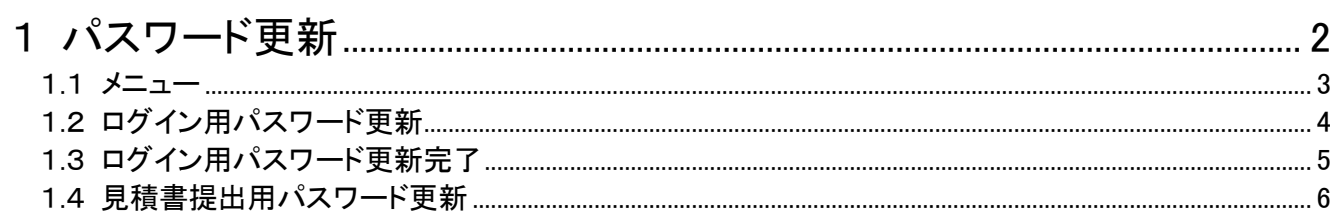

#### <span id="page-3-0"></span>1 パスワード更新

申請用、見積提出用共に「メニュー画面」からパスワードの更新を行うことができます。 ログイン画面にてログインした際、パスワードの有効期限が切れている場合は、 自動的にログイン用パスワード更新画面に遷移し、パスワードを更新して頂きます。

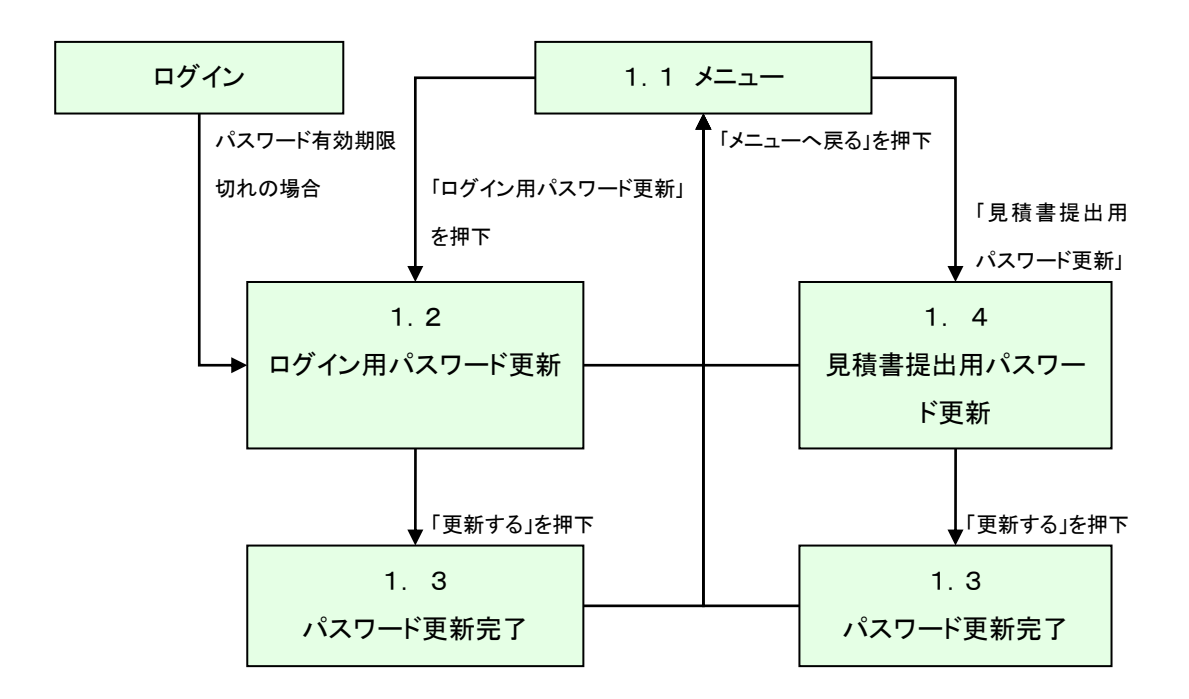

#### <span id="page-4-0"></span>1.1 メニュー

- ・ ログイン用パスワードの更新をする場合は、「ログイン用パスワード更新」リンクを 押下してください。
- ・ 見積書提出用パスワードの更新をする場合は、「見積書提出用パスワード更新」リンクを 押下してください。

※定期受付期間の場合、定期申請用の申請タブが追加されます。

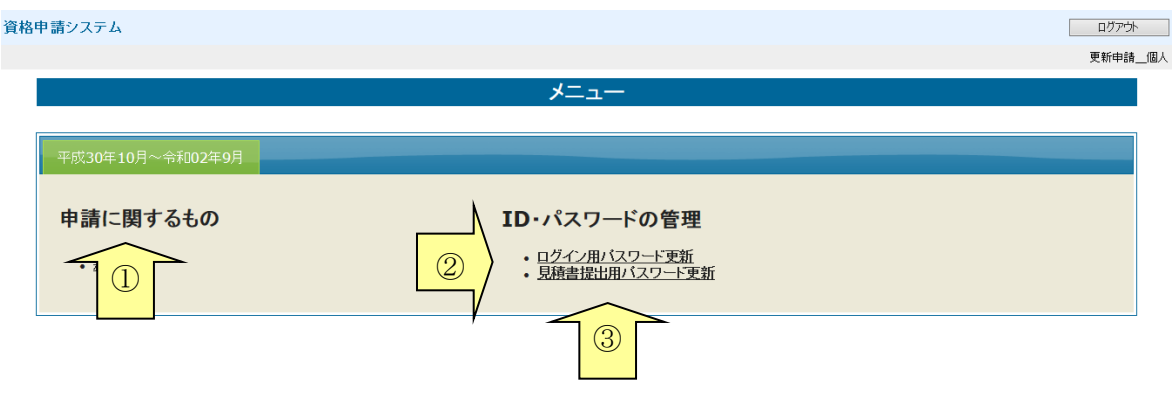

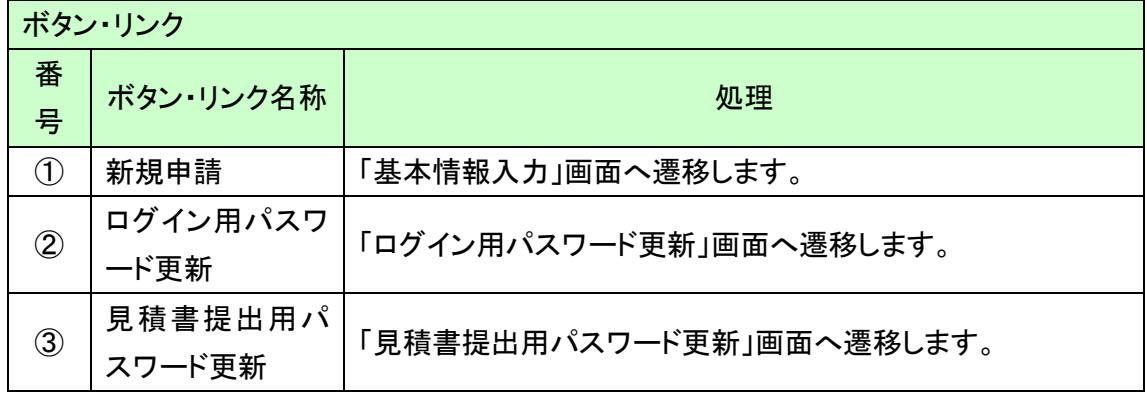

# <span id="page-5-0"></span>1.2 ログイン用パスワード更新

現在のパスワード、新しいパスワードを入力し「更新する」ボタンを押下してください。 ログイン用パスワードが更新されます。

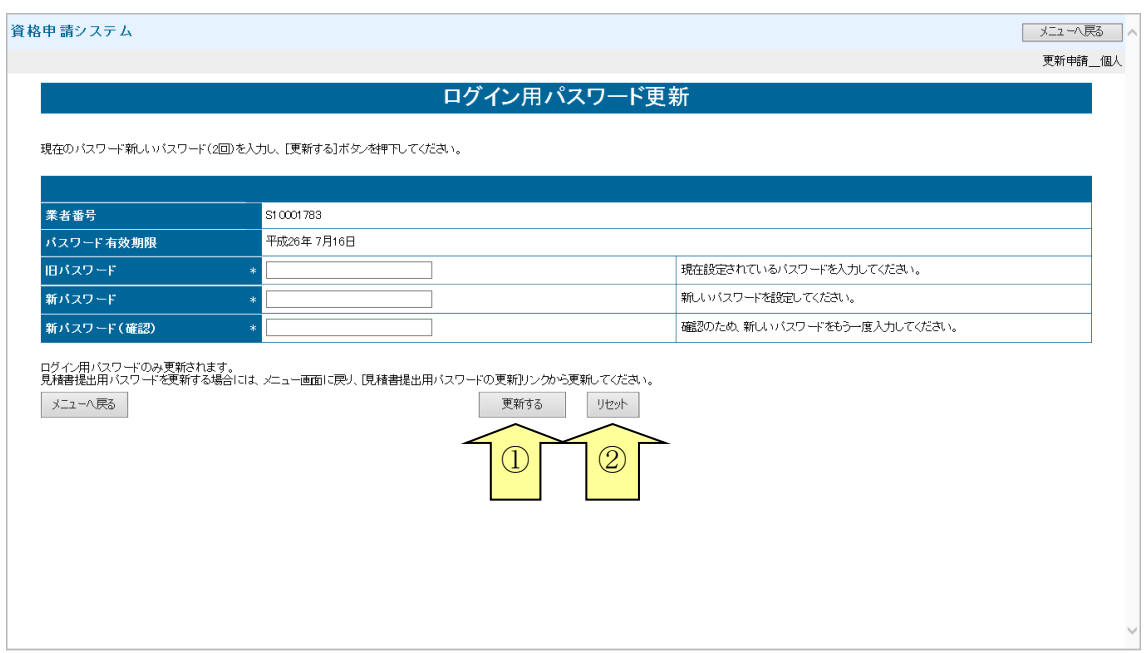

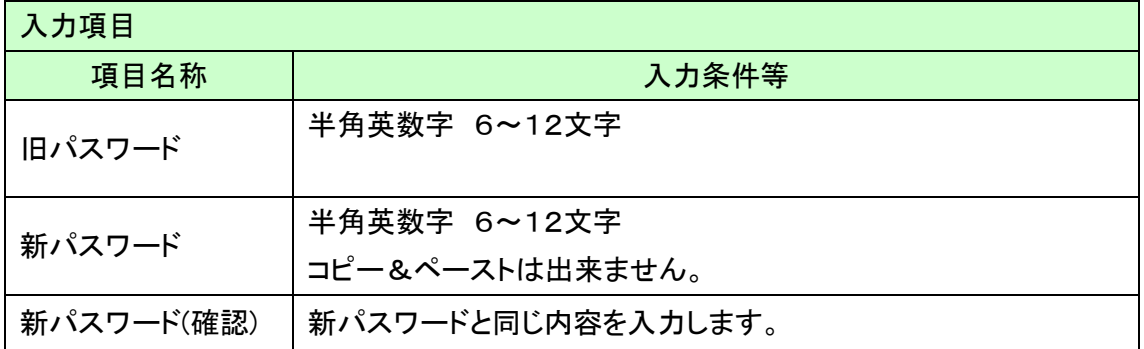

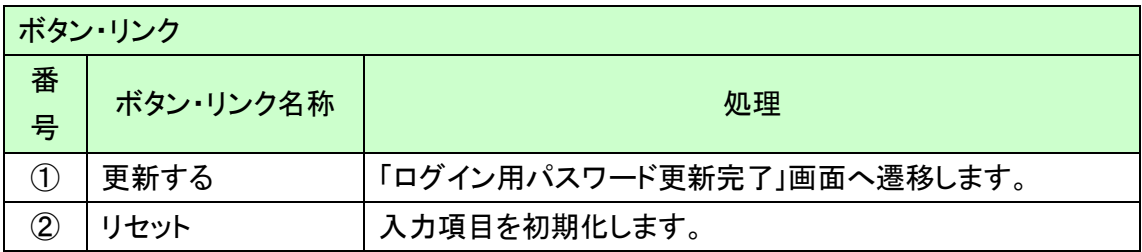

滋賀県物品・役務電子調達システム 操作マニュアル (資格申請サブシステム) 受注者-08-パスワード更新

# <span id="page-6-0"></span>1.3 ログイン用パスワード更新完了

「印刷」ボタンを押下し、当画面を印刷します。

注意!)「新パスワード」欄に入力したパスワードは、今後のログインの際にも使用しますので、 必ず当画面を印刷し大切に保管してください。

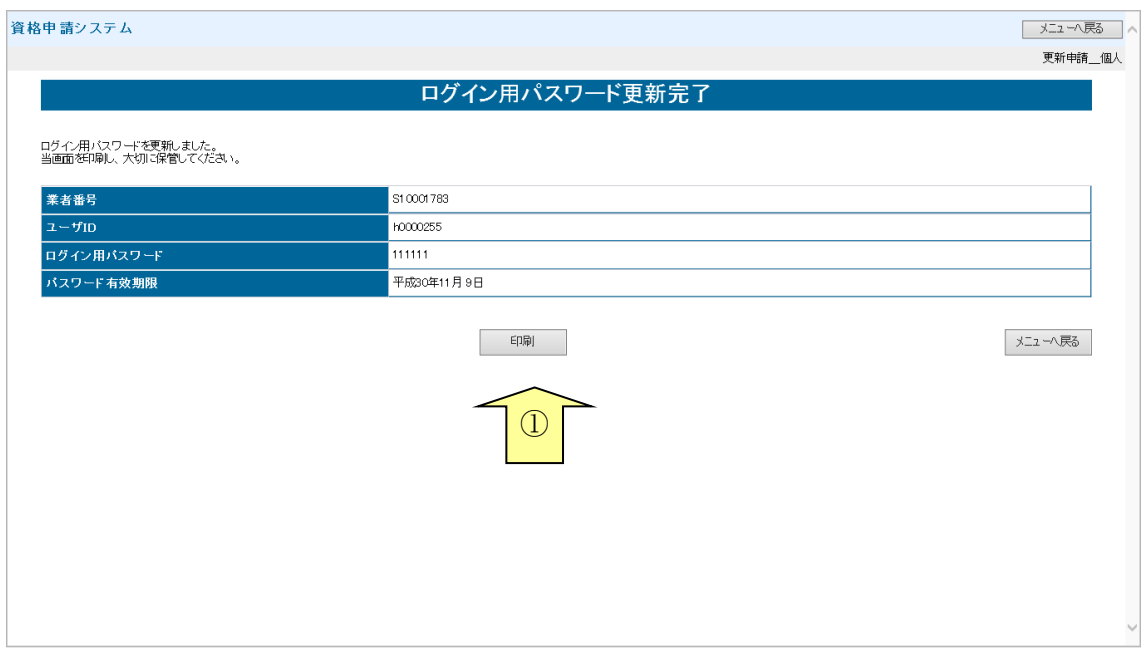

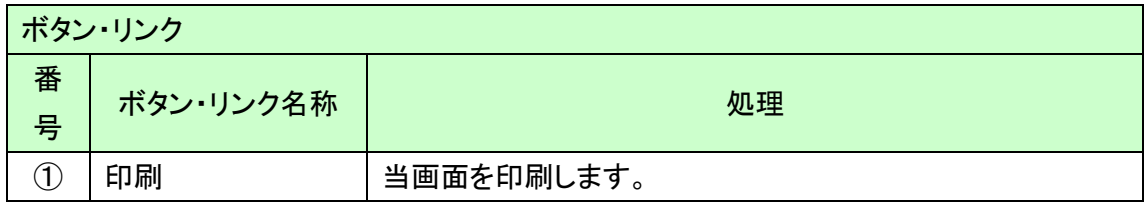

# <span id="page-7-0"></span>1.4 見積書提出用パスワード更新

旧パスワード、新しいパスワード(2回)を入力し「更新する」ボタンを押下してください。 見積書提出用パスワードが更新されます。

見積書提出用パスワードが未設定の場合は、旧パスワードに値を入力する必要はありませ  $\mathcal{L}_{\circ}$ 

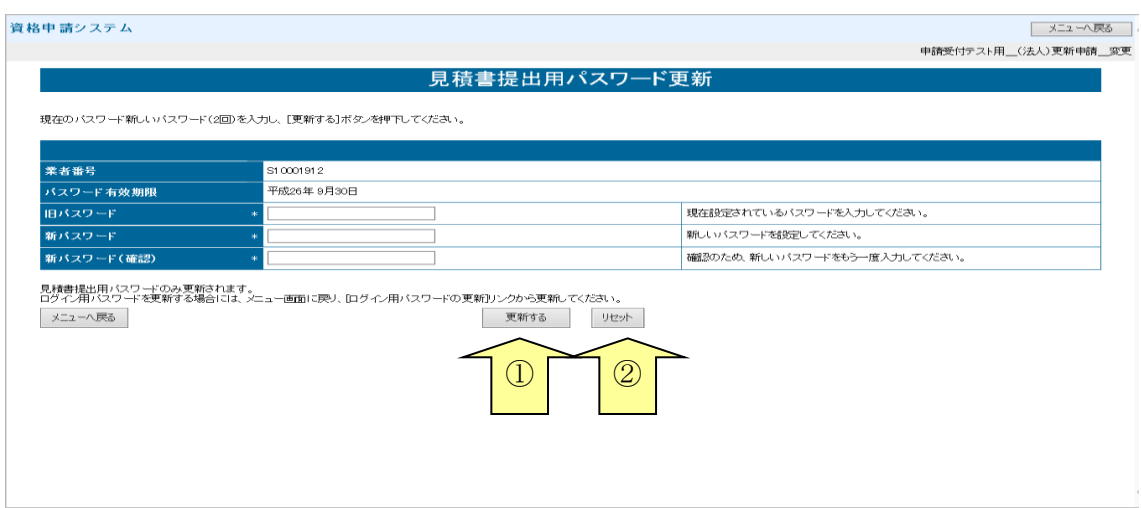

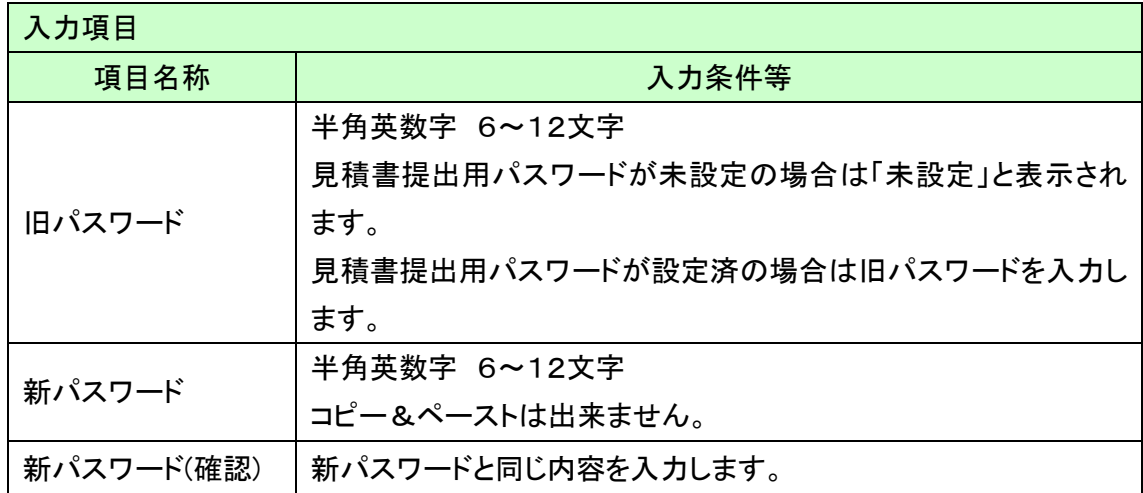

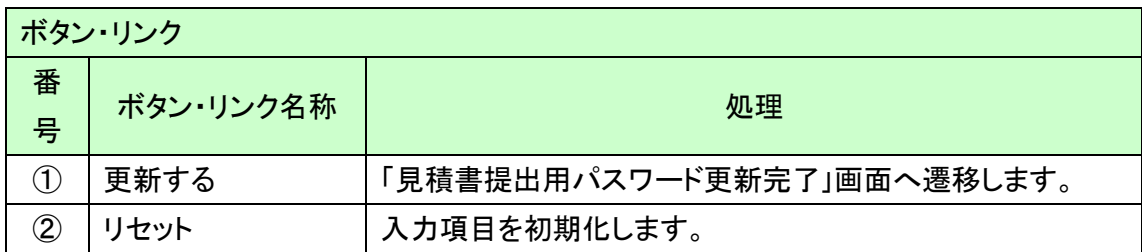